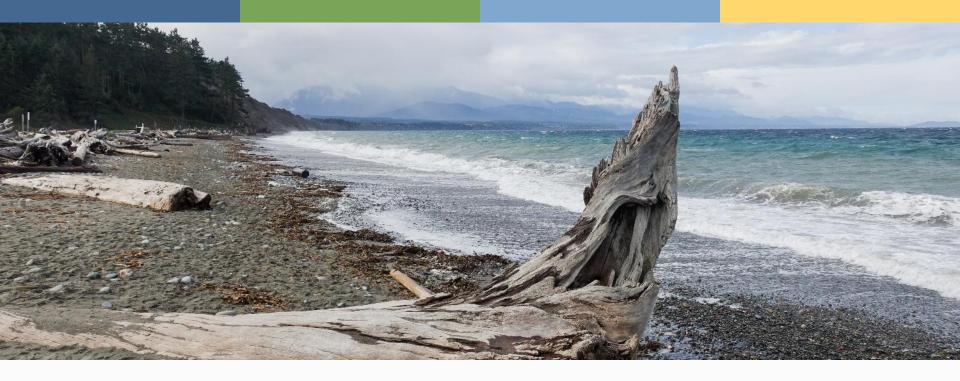

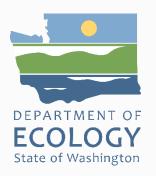

# The Washington Tool for Online Ratings: Getting into the WATOR

Neil Molstad, Wetland Specialist, NWRO SWS PNW Chapter Conference November 3, 2022

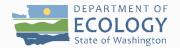

#### What is WATOR?

- WATOR = WAshington Tool for Online Rating
- Developed by Ecology It lives online.

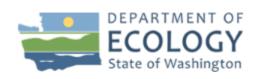

#### **Wetlands Rating Tool**

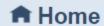

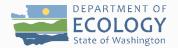

#### Why was WATOR developed?

- The Washington State Wetland Rating System is used to evaluate wetland functions in most of Washington State.
- Access to various web-based resources is needed to properly use the Rating System.
- The Rating System also requires supporting figures.
- WATOR is a "one-stop shop" that contains everything needed to produce a complete wetland rating.
- Ecology is not requiring the use of WATOR, but other entities (local jurisdictions) might.

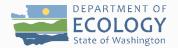

#### **WATOR Development Timeline**

- 2018: Ecology received an EPA grant to develop WATOR. We reached out to find interested testers.
- 2020 2022: The Test environment of WATOR has been available, and testing and refinement of the tool has occurred.
- Late 2022 Early 2023: The production version of WATOR will be available to the public.
- Although the production version of WATOR is not available yet, you can request access to the WATOR Test environment.

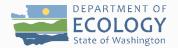

#### How do I access WATOR?

 WATOR is accessed through the SAW (Secure Access Washington) portal:

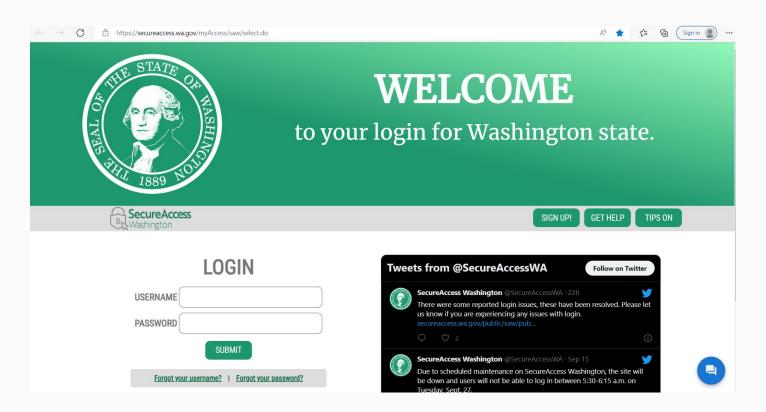

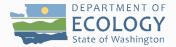

#### From SAW to WATOR

- Accessing WATOR through SAW is a multi-step process:
  - If you don't already have a SAW account, you will need to sign up for one.
  - Once you have a SAW account, you will need to find and specifically request approval for access to the WATOR service.
  - Once approved, you can then access the WATOR tool:

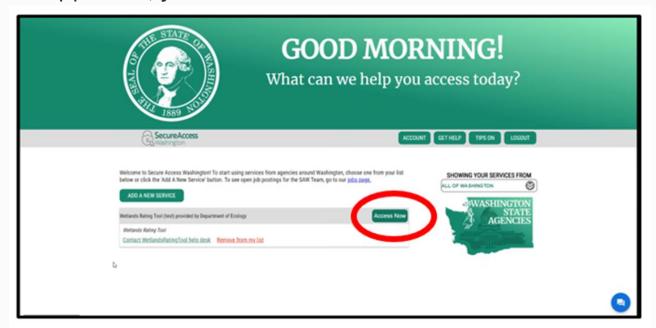

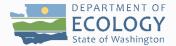

# The Organizational Structure of WATOR

- WATOR uses an Organizational structure, which basically acts as a shared filing system.
- All the information within an Organization's "file" will be accessible to all members of that Organization, but are NOT accessible to other WATOR users outside of the Organization.
- Ecology Senior Wetland Scientist Amy Yahnke is WATOR's Administrator. She approves all Organization applications.

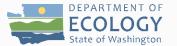

#### **Organizations in WATOR**

 Before you can use WATOR, you must either join an existing Organization or add a new Organization:

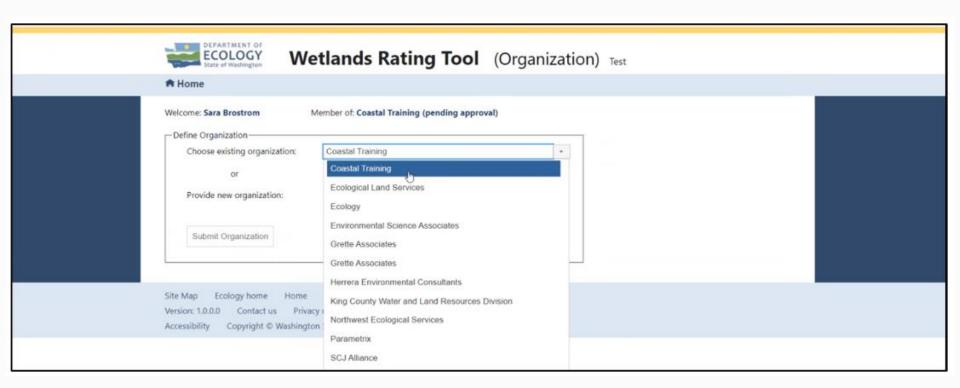

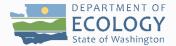

#### Joining an Organization in WATOR

 Click on an existing Organization in the drop-down menu or press the "Submit Organization" button:

| DEPARTMENT OF ECOLOGY State of Washington Wet                                                           | lands Rating Tool (Organization) Test                                                                                                    |
|----------------------------------------------------------------------------------------------------|----------------------------------------------------------------------------------------------------|
| Define Organization — Choose existing organization:                                                     | Coastal Training Coastal Training Ecological Land Services Ecology Environmental Science Associates Grette Associates Grette Associates Herrera Environmental Consultants |
| Site Map Ecology home Home  Version: 1.0.0.0 Contact us Privacy (  Accessibility Copyright © Washington | King County Water and Land Resources Division Northwest Ecological Services Parametrix SCJ Alliance                                                                       |

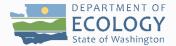

#### Joining an Organization in WATOR

- Ecology must approve all WATOR users to meet state online security requirements. This process can take up to two business days.
- You will receive an email acknowledging your request to join an Organization:

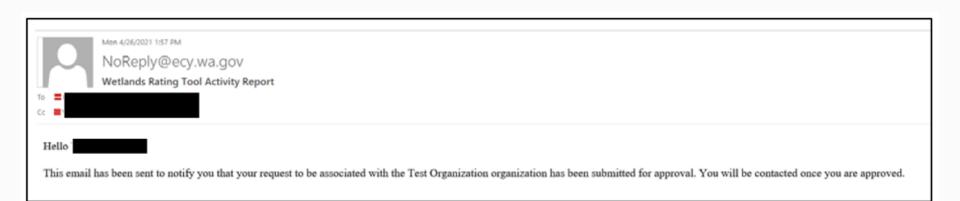

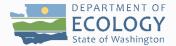

#### Joining an Organization in WATOR

 When your request to join an Organization is approved by Ecology, you will receive the following email:

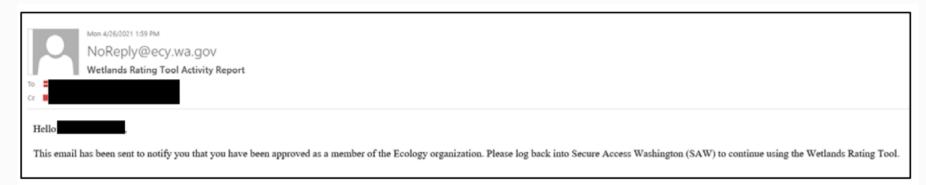

You are now ready to start using WATOR!

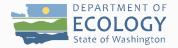

#### **WATOR Organization Tips and Tricks**

- Use your Organization's full name; try to avoid acronyms and abbreviations if possible.
- Please do not add a different variation of your Organization's name if it is already on the list.
- If you are working for an external Organization (e.g., WSDOT) that wants data created and saved under their Organizational name, you can create a separate username for that work.
- It is probably a good idea to assign one person in your Organization to be the WATOR manager.
- Contact Amy with questions or problems.

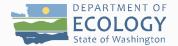

You must accept the Use Disclaimer before each WATOR session:

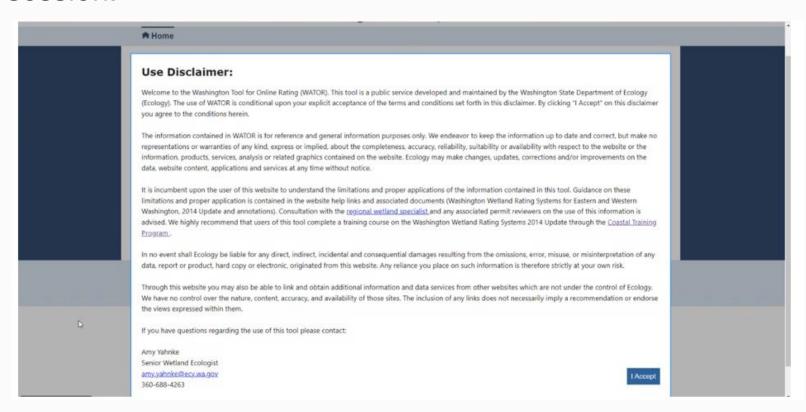

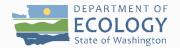

Adding a new project (Project List Screen):

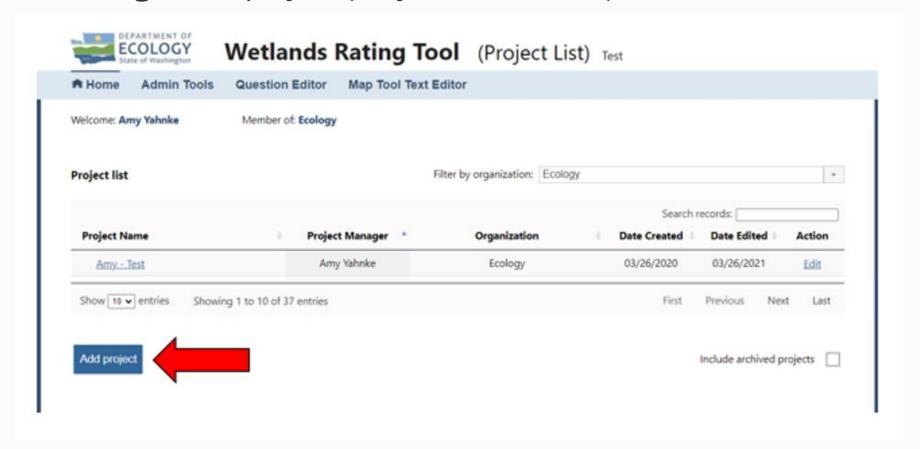

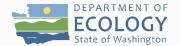

Adding a new wetland (Wetland List screen):

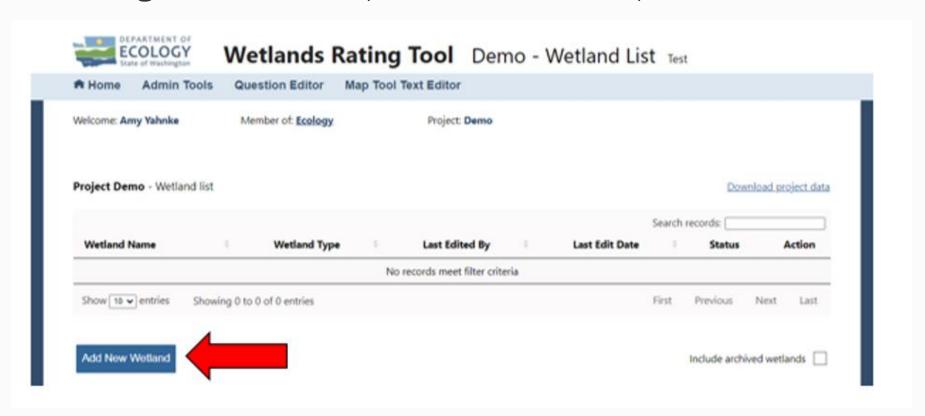

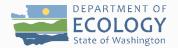

 Once you have added a new wetland, you must identify the Region and Hydrogeomorphic (HGM) class of the wetland, so WATOR can take you to the correct tools/forms:

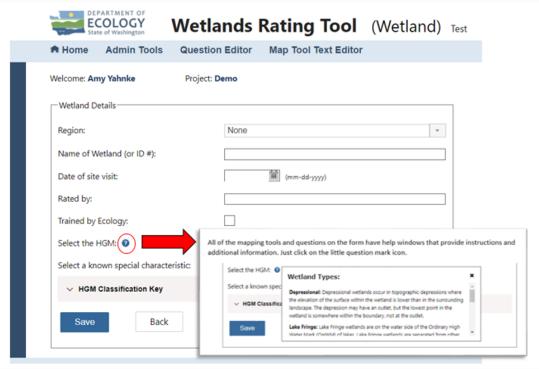

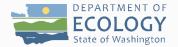

 To choose the HGM class of a wetland, you can enter it manually or answer the flowchart questions:

When you have selected the wetland's HGM class, click "Save".

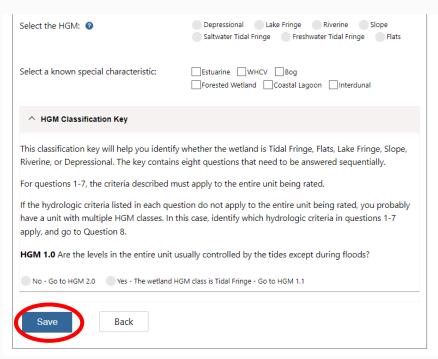

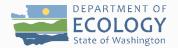

 Once you have selected the wetland's HGM class, you are directed to the relevant mapping tools and wetland rating form for the wetland:

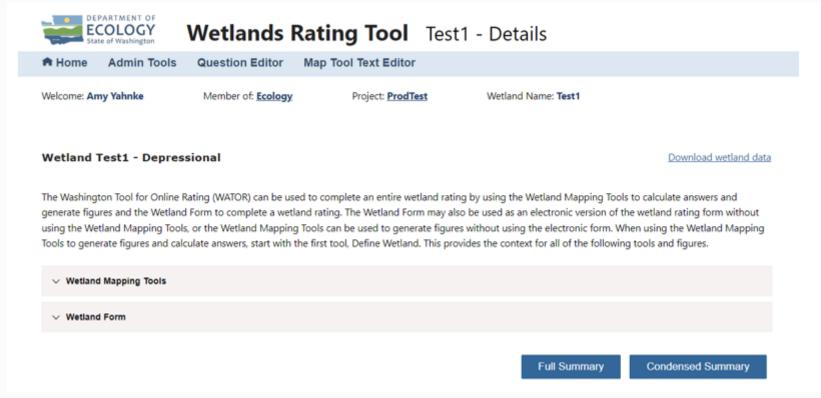

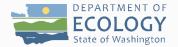

#### Making Edits in WATOR

 To edit the general wetland information or the HGM class of a wetland, go to the Wetland List page and select "Edit" in the Action column:

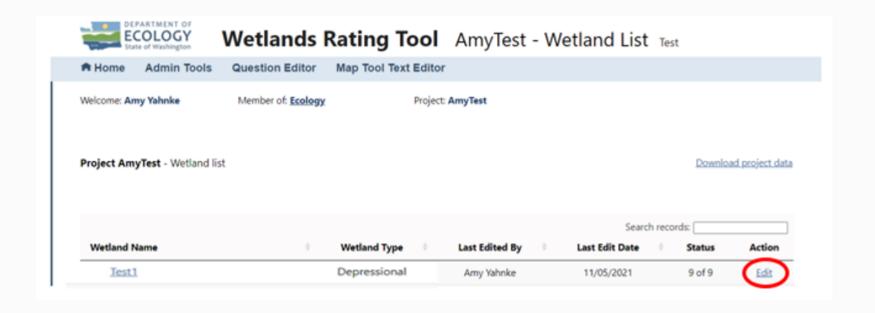

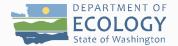

#### Making Edits in WATOR

 To edit the wetland mapping tools or the wetland rating form, go to the Wetland List page and select the wetland to edit from the list in the Wetland Name column:

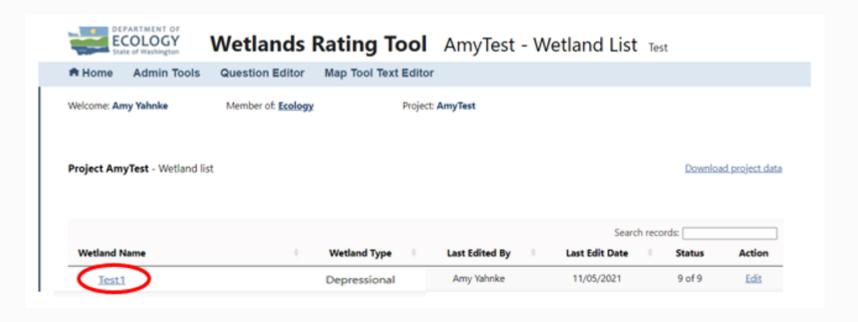

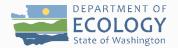

 WATOR gives you the option to use the rating form without using the map tools:

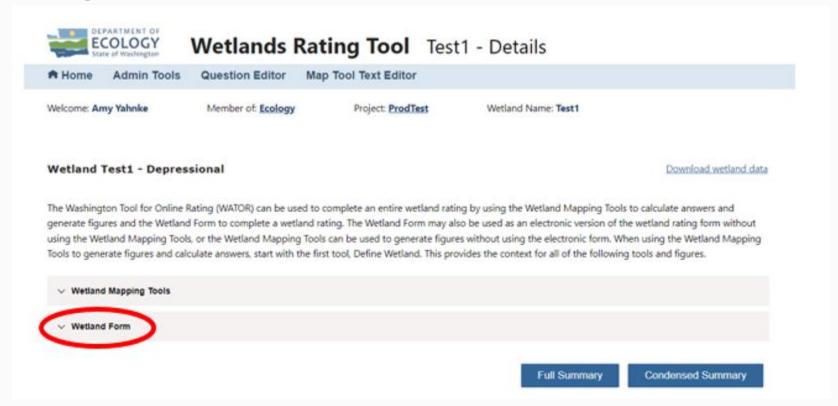

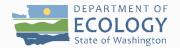

 To use the rating tools in WATOR, you need to define the wetland unit to rate. Use the "Define wetland" Tool to input the boundary of the unit:

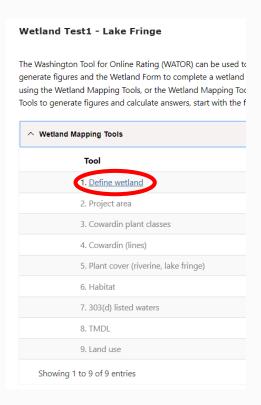

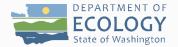

 You can define your wetland unit by drawing it in or by importing a shapefile:

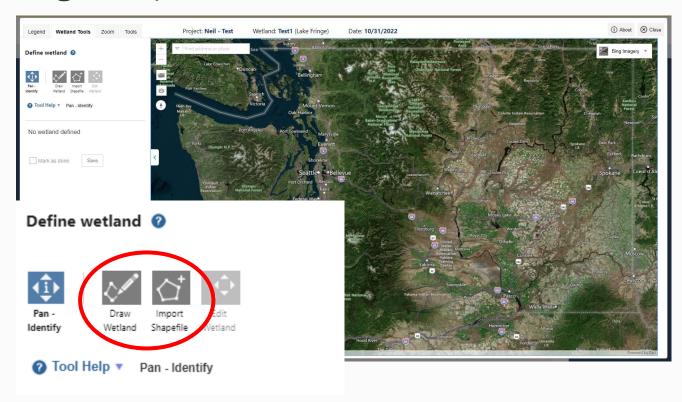

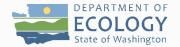

 Once you have defined your wetland unit to rate, the other map tools become available:

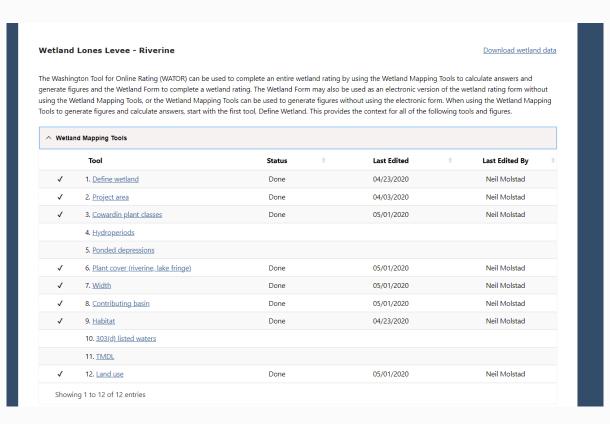

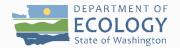

#### **Getting Help in WATOR**

 Most of the places within WATOR provide links to help and assist you in the use of the tool. Look for the question

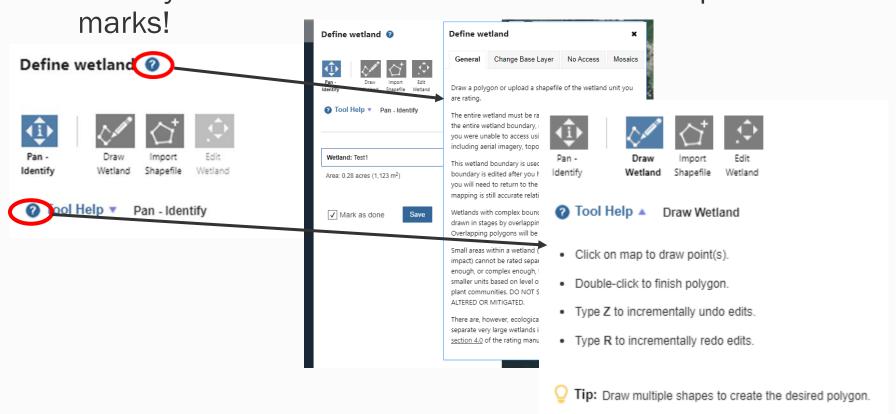

### Creating Wetland Rating Figures in WATOR

 Adjust the transparency slider to make the underlying image more visible:

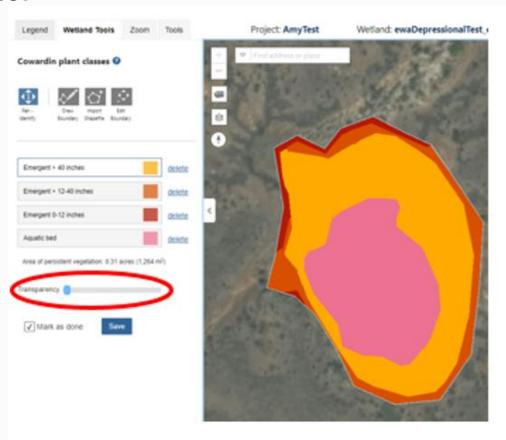

### Creating Wetland Rating Figures in WATOR

 Make adjustments so that all needed information is included in your proposed image, then take a snip:

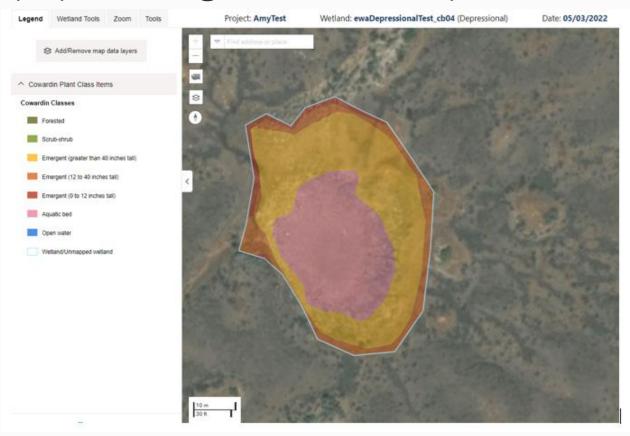

## Printing/Saving Wetland Rating Forms in WATOR

 To print or save the rating form results elsewhere, click on "Full Summary" or "Condensed Summary" and then "Print":

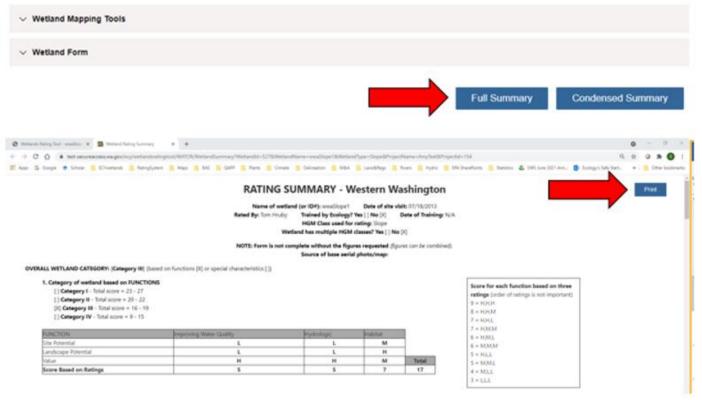

### Printing/Saving Wetland Rating Forms in WATOR

Here is a snip of what you get after hitting the "Print" button:

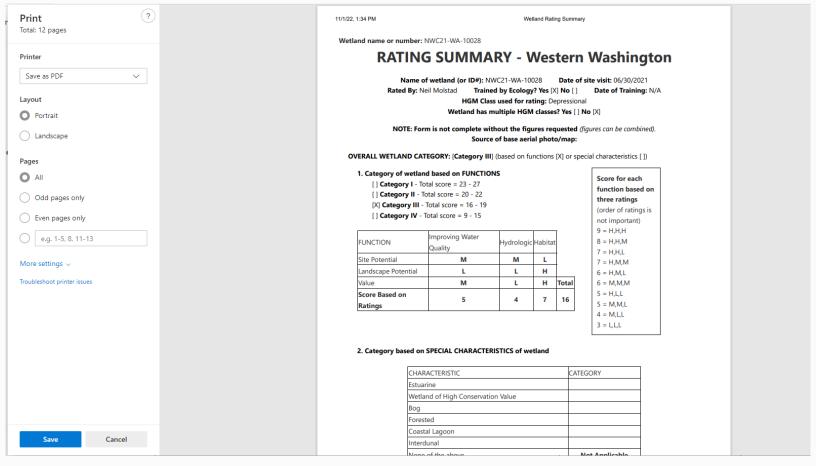

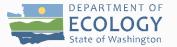

#### **WATOR Demonstration**

• I will demonstrate the tool myself, or we will watch a video of Amy Yahnke demonstrating the tool and I will narrate.

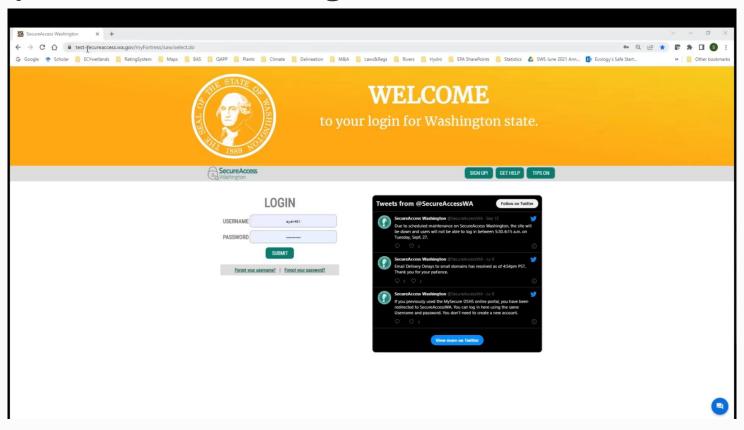

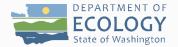

#### **WATOR Tips and Tricks**

Always save your work before closing out of any map tools!

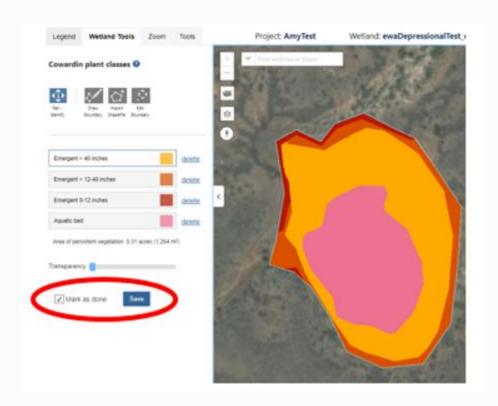

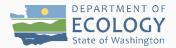

#### **WATOR Tips and Tricks**

 Don't leave WATOR "unattended". Why? SAW requires a time limit to the application, and it will close unexpectedly if you don't let SAW know you are still there. Save early, save often, save always!

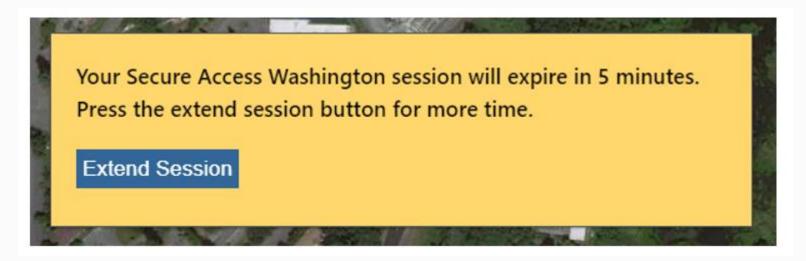

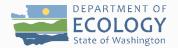

#### **Coming Soon to WATOR**

- Draft annotations to the Rating System have already been incorporated into WATOR.
- Template page to drop your figure snips in to.
- Tutorial videos.
- WATOR Users Guide
- An even more condensed version of the condensed wetland rating form.
- Sign up to receive updates on WATOR through Ecology's wetland listserv: <u>Washington Department of Ecology</u> (govdelivery.com)

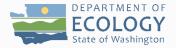

#### Feedback on WATOR

- Please email Amy Yahnke (<u>amy.yahnke@ecy.wa.gov</u>) if you would like to test out WATOR before the production version is released.
- Amy is also looking for feedback on the following:
  - Navigating and using the tools and form
  - Clarity of instructions
  - General user experience
  - The intuitiveness of the tool
  - What needs improving
  - Issues/bugs
  - Text edits
  - What to emphasize for potential future trainings

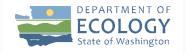

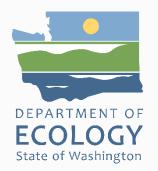

#### Thank you